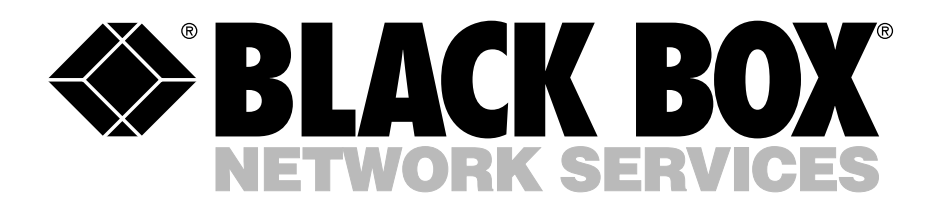

© Copyright 1996. Black Box Corporation. All rights reserved.

*1000 Park Drive • Lawrence, PA 15055-1018 • 724-746-5500 • Fax 724-746-0746*

----------------

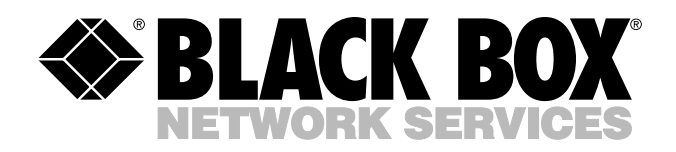

,,,,,,,,,,,,,,,,,,,,,,,,,,,,,,,,,,,,, **AUGUST 1996 LB5000A**

## **Ethernet to Token Ring Bridge**

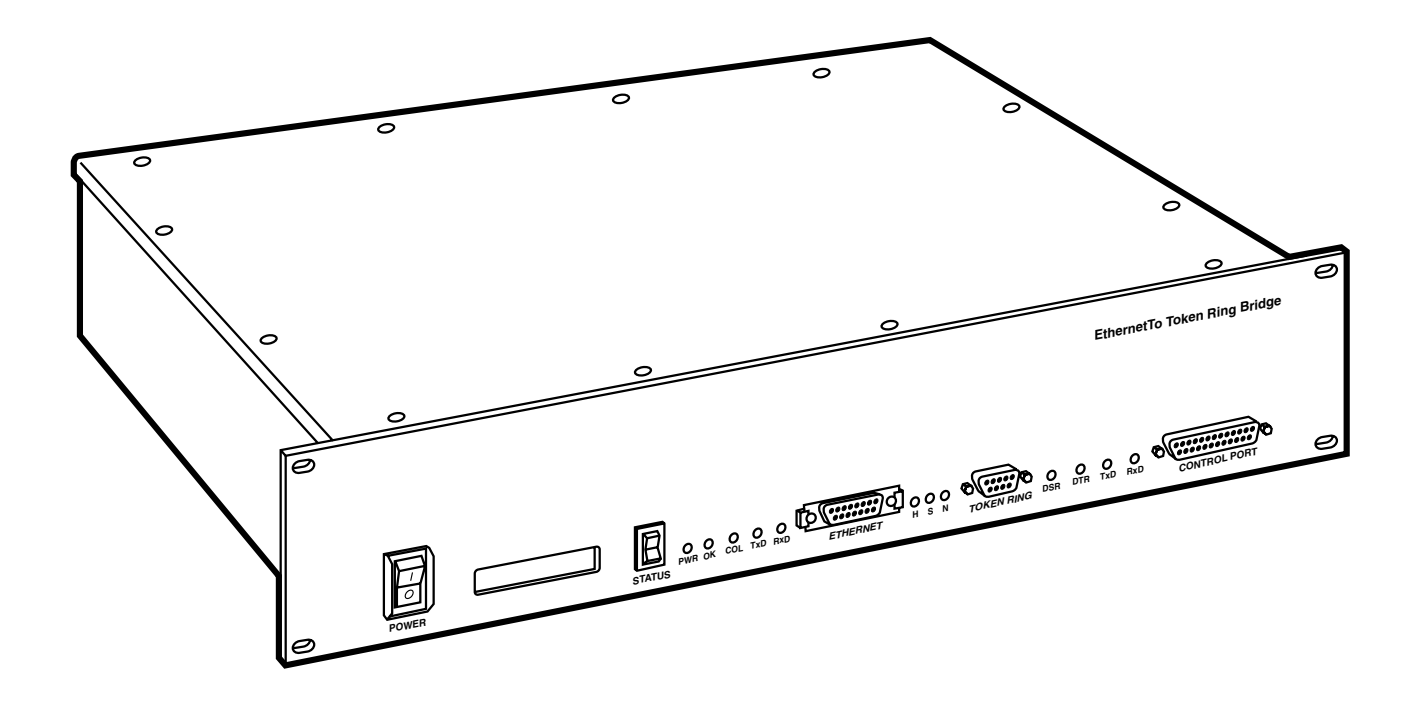

**CUSTOMER SUPPORT INFORMATION**

Order **toll-free** in the U.S. 24 hours, 7 A.M. Monday to midnight Friday: **877-877-BBOX** FREE technical support, 24 hours a day, 7 days a week: Call **724-746-5500** or fax **724-746-0746** Mail order: **Black Box Corporation**, 1000 Park Drive, Lawrence, PA 15055-1018 Web site: **www.blackbox.com** • E-mail: **info@blackbox.com**

..........

## **FEDERAL COMMUNICATIONS COMMISSION AND INDUSTRY CANADA RADIO FREQUENCY INTERFERENCE STATEMENTS**

This equipment generates, uses, and can radiate radio frequency energy and if not installed and used properly, that is, in strict accordance with the manufacturer's instructions, may cause interference to radio communication. It has been tested and found to comply with the limits for a Class A computing device in accordance with the specifications in Subpart J of Part 15 of FCC rules, which are designed to provide reasonable protection against such interference when the equipment is operated in a commercial environment. Operation of this equipment in a residential area is likely to cause interference, in which case the user at his own expense will be required to take whatever measures may be necessary to correct the interference.

Changes or modifications not expressly approved by the party responsible for compliance could void the user's authority to operate the equipment.

*This digital apparatus does not exceed the Class A limits for radio noise emission from digital apparatus set out in the Radio Interference Regulation of Industry Canada.*

*Le présent appareil numérique n'émet pas de bruits radioélectriques dépassant les limites applicables aux appareils numériques de classe A prescrites dans le Règlement sur le brouillage radioélectrique publié par Industrie Canada.*

#### **INSTRUCCIONES DE SEGURIDAD (Normas Oficiales Mexicanas Electrical Safety Statement)**

- 1. Todas las instrucciones de seguridad y operación deberán ser leídas antes de que el aparato eléctrico sea operado.
- 2. Las instrucciones de seguridad y operación deberán ser guardadas para referencia futura.
- 3. Todas las advertencias en el aparato eléctrico y en sus instrucciones de operación deben ser respetadas.
- 4. Todas las instrucciones de operación y uso deben ser seguidas.
- 5. El aparato eléctrico no deberá ser usado cerca del agua—por ejemplo, cerca de la tina de baño, lavabo, sótano mojado o cerca de una alberca, etc.
- 6. El aparato eléctrico debe ser usado únicamente con carritos o pedestales que sean recomendados por el fabricante.
- 7. El aparato eléctrico debe ser montado a la pared o al techo sólo como sea recomendado por el fabricante.
- 8. Servicio—El usuario no debe intentar dar servicio al equipo eléctrico más allá a lo descrito en las instrucciones de operación. Todo otro servicio deberá ser referido a personal de servicio calificado.
- 9. El aparato eléctrico debe ser situado de tal manera que su posición no interfiera su uso. La colocación del aparato eléctrico sobre una cama, sofá, alfombra o superficie similar puede bloquea la ventilación, no se debe colocar en libreros o gabinetes que impidan el flujo de aire por los orificios de ventilación.
- 10. El equipo eléctrico deber ser situado fuera del alcance de fuentes de calor como radiadores, registros de calor, estufas u otros aparatos (incluyendo amplificadores) que producen calor.
- 11. El aparato eléctrico deberá ser connectado a una fuente de poder sólo del tipo descrito en el instructivo de operación, o como se indique en el aparato.
- 12. Precaución debe ser tomada de tal manera que la tierra fisica y la polarización del equipo no sea eliminada.
- 13. Los cables de la fuente de poder deben ser guiados de tal manera que no sean pisados ni pellizcados por objetos colocados sobre o contra ellos, poniendo particular atención a los contactos y receptáculos donde salen del aparato.
- 14. El equipo eléctrico debe ser limpiado únicamente de acuerdo a las recomendaciones del fabricante.
- 15. En caso de existir, una antena externa deberá ser localizada lejos de las lineas de energia.
- 16. El cable de corriente deberá ser desconectado del cuando el equipo no sea usado por un largo periodo de tiempo.
- 17. Cuidado debe ser tomado de tal manera que objectos liquidos no sean derramados sobre la cubierta u orificios de ventilación.
- 18. Servicio por personal calificado deberá ser provisto cuando:
	- A: El cable de poder o el contacto ha sido dañado; u
	- B: Objectos han caído o líquido ha sido derramado dentro del aparato; o
	- C: El aparato ha sido expuesto a la lluvia; o
	- D: El aparato parece no operar normalmente o muestra un cambio en su desempeño; o
	- E: El aparato ha sido tirado o su cubierta ha sido dañada.

## **TRADEMARKS USED IN THIS MANUAL**

DECnet is a trademark of Compaq Computer Corporation.

IBM is a registered trademark of IBM Corporation.

IPX is a trademark, and Novell is a registered trademark, of Novell Incorporated.

UL is a registered trademark of Underwriters Laboratories Incorporated.

All applied-for and registered trademarks are the property of their respective owners.

## Contents

## Chapter

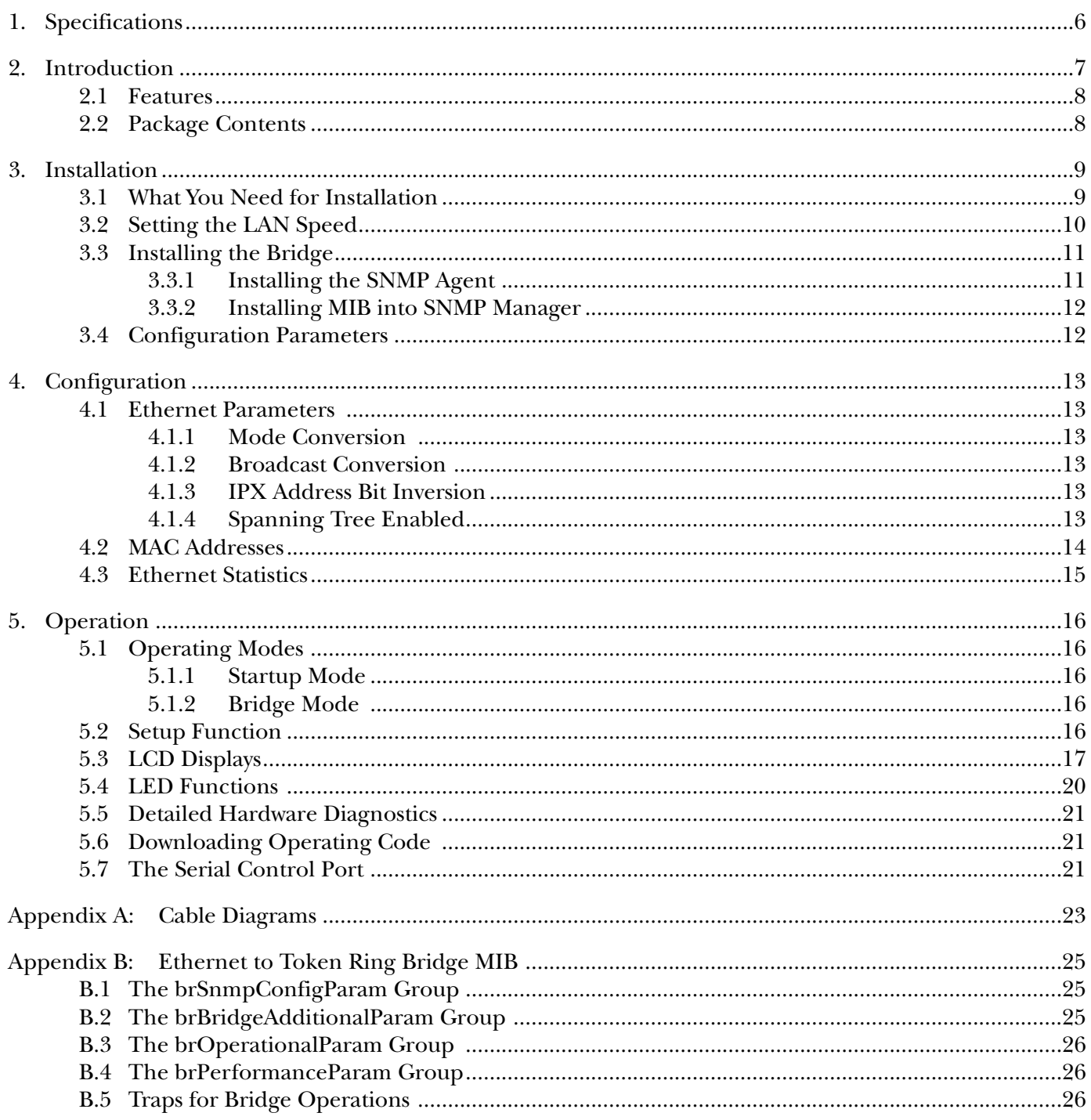

# 1. Specifications

**Data Rates —** 4 or 16 Mbps on the token-ring interface; 10 Mbps on the Ethernet interface; 300, 600, 1200, 2400, 4800, or 9600 bps on the control port

**Connectors —** Front panel: (1) female DB9 for connection to the token ring, (1) female DB15 AUI for connection to the Ethernet, (1) male DB25 serial control port; Rear panel: (1) IEC connector

**Indicators —** (2) System LEDs: PWR, OK; (3) Ethernet LEDs: COL, TxD, RxD; (3) Token Ring LEDs: H, S, N; (4) Control Port LEDs: DSR, DTR, TxD, RxD

**Diagnostics —** Bridge Manager Software and LEDs

**Fuse —** 1 amp, 250V slo-blo

**Protocols Supported —** IP, IPX, NetBIOS, SNA

**Standards —** IEEE 802.1d (spanning tree), 802.2 (LLC), 802.5 (Token Ring), 802.3 (Ethernet)

**Regulatory Approvals —** FCC Class A, UL® (pending), CSA (pending), CE, GS, and TUV

**Storage Temperature —**  $-67$  **to**  $+185^{\circ}F$  **(** $-55$  **to**  $+85^{\circ}C$ **)** 

**Operating Temperature — 32 to**  $122^{\circ}$ **F** (0 to  $50^{\circ}$ C)

**Operating Humidity —** Up to 95% noncondensing

**Operating Air Pressure —** 10,000 feet (3048 m) maximum altitude

**Power —** 85 to 264 VAC; 35 watts average power consumption; 45 watts maximum

**Size —** 3.5"H x 19"W x 14"D (8.9 x 48.3 x 36 cm)

**Weight —** 10 lb. (4.5 kg)

## 2. Introduction

The Ethernet to Token Ring Bridge is a two-port bridge that provides connectivity between devices on a token-ring LAN (local area network) and an Ethernet LAN. (See Figure 2-1.)

All bridges are controlled by the Bridge Manager, a software program that runs on a PC on the token-ring LAN. The Bridge Manager performs control and statistics-gathering functions on one or more bridges and can download operating-code upgrades to the bridges through the network.

A PC running Bridge Manager may also be attached directly to the serial control port on the Ethernet to Token Ring Bridge. For more information, see **Section 5.7**.

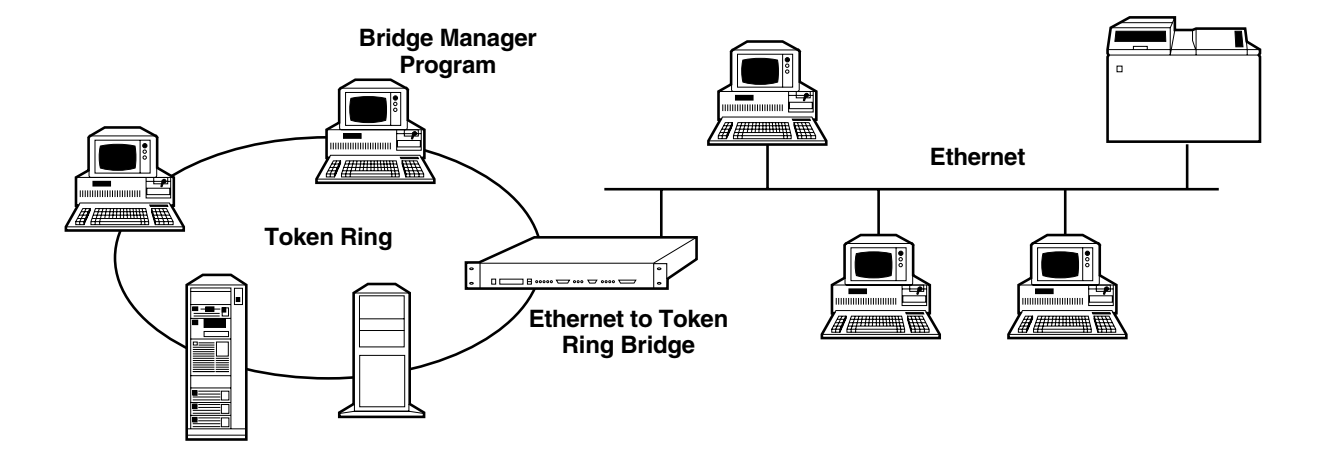

**Figure 2-1. The Ethernet to Token Ring Bridge provides a transparent connection between the two LANs.**

#### **2.1 Features**

- Conforms to the IEEE 802.1d (spanning tree), 802.2 (LLC), 802.5 (token ring) and 802.3 (Ethernet) standards.
- Compatible with SNMP managers.
- Security and traffic control between LANs handled by flexible filtering capabilities.
- Supports TCP/IP, SNA, NetBIOS, and Novell® IPX™.
- Provides a transparent connection to applications running the same protocol on token-ring and Ethernet LANs.
- Front-panel LEDs and LCD display current bridge and network status.
- Two memory banks allow reliable operating-code upgrades. Code upgrades can be downloaded through the token-ring network without disrupting bridging operations.
- Supports the Bridge Manager Program, IBM® LAN Manager, and IBM LAN Network Manager.
- Supports DECnet™ address translation.
- Emulates standard IBM server functions for communication with IBM LAN Manager, IBM LAN Network Manager, and NetView.
- Compatible with both 4- and 16-Mbps token-ring networks.
- Two levels of password protection.
- Easily rackmounted in a standard 19" rack.

### **2.2 Package Contents**

Before you begin installing the Bridge, inspect all items that came in the box for any signs of damage. You should have received:

- The Ethernet to Token Ring Bridge,
- This manual,
- (1) AC power cord,
- (1) Pack of four rubber stick-on feet, and
- (1) Software download diskette.

If any of these items are missing or damaged, call Black Box.

# 3. Installation

Before installing any bridge, the network should be fully planned. For information on network planning, you may want to read the *IBM Token-Ring Network Introduction and Planning Guide (GA27-3677-01)*.

The NetScan feature of the Bridge Manager software simplifies the installation process because it allows you to install an unconfigured bridge, and to configure it through the token-ring network using the Bridge Manager. (Configuration is discussed in **Chapter 4**.)

## **3.1 What You Need for Installation**

- Ethernet to Token Ring Bridge.
- Bridge Manager Program (LB7601 or LB7602).
- An Ethernet transceiver matching the Ethernet media used by your network.
- Cables (see connector pinouts in **Appendix A**):

Standard Type 3 or Type 1 cables between token ring port and MAU (female DB9 to RJ-45, RJ-11, or data connector, depending on MAU type).

If you are using Type 3 twisted-pair cable, you will need a media filter (LT158) between the MAU and the bridge.

Ethernet transceiver cable (LCN200 or LCN210), if not using a micro transceiver, for connection between the AUI (Attachment Unit Interface) and the Ethernet transceiver.

If the Bridge Manager PC will be connected to the Ethernet to Token Ring Bridge control port, you'll need a straight-through DB25 cable or a DB9 to DB25 modem cable.

## **3.2 Setting the LAN Speed**

The token-ring LAN connected to the Ethernet to Token Ring Bridge can operate at 4 or 16 Mbps. The LAN speed can be changed either by using the Bridge Manager program or by switching a jumper on the main circuit board inside the Ethernet to Token Ring Bridge. We recommend changing the speed via the Bridge Manager program. The default is 4 Mbps, software-selected. Consult the *Bridge Manager manual* for the procedure.

## **WARNING!**

- **If you decide to use the hardware method for changing LAN speed, the Bridge Manager cannot be used to change the network speed. Jumper settings will override software selections.**
- **Turn off the Bridge, and remove its power cord before disassembling it.**
- **Take appropriate anti-static measures while working on the Bridge and when handling printed circuit boards.**

To change the jumper settings:

- 1. Touch the Bridge's housing to release any static electricity in your body. Unplug the Bridge's power cord, and remove its top cover using a phillips-head screwdriver.
- 2. Find the band of jumpers labeled "JP8" near the back of the unit. Locate the first two jumpers on the left.
- 3. Using the figure below as a guide, place a jumper over the pins at jumper 2. This will force hardware control of LAN speed. Set jumper 1 according to your network requirements (ON for 4 Mbps, OFF for 16 Mbps).
- 4. Replace the Bridge's top cover, screws, and power cord. Changes will take effect on power-up.

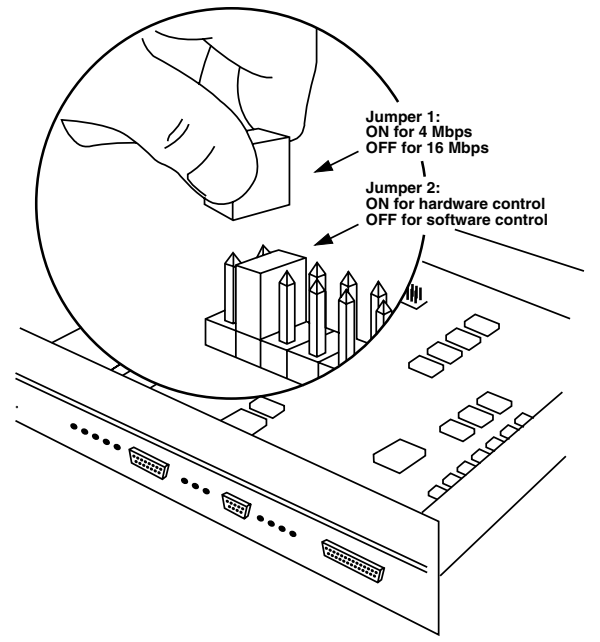

**Figure 3-1. Internal jumpers that allow hardware control of token ring LAN speed.**

## **3.3 Installing the Bridge**

- 1. Make sure the LAN speed has been set correctly; see **Section 3.2**.
- 2. Install the bridge in a rack, or attach the rubber feet and set it on a table.
- 3. Make the Ethernet connection by attaching a transceiver, or the male end of a transceiver cable, to the Ethernet port on the front of the bridge.
- 4. Connect the Token Ring port to the ring: either

(a) connect the male DB9 end of a Type 1 adapter cable to the Token Ring port on the bridge;

or

(b) attach a media filter to the Token Ring port on the bridge and then connect Type 3 cable.

5. Connect the Control Port to the PC with the Bridge Manager software (see the *Bridge Manager manual* for installation instructions). Use a standard PC serial cable.

You can also use a PC with a token-ring card if you load the DXMA0MOD.SYS and DXMC0MOD.SYS drivers.

6. Plug in the power cord and power on the bridge. It will go through some self-tests. When the tests are finished, the LCD will show a message like "Bridge 002-9-003." (If you don't see that message, something is wrong with the bridge or the connections.) This display means that Bridge 9 is connected to LAN 002 (Ethernet) and LAN 003 (Token Ring). For more information on the LCD, see **Section 5.3**.

The bridge will come up in Startup Mode: It will appear to be operating, but will not pass any packets.

#### **3.3.1 INSTALLING THE SNMP AGENT**

1. Skip this step if you are installing a new bridge; go straight to Step 2. Connect the DC25 console port, DCE, to the PC that has or will have the Bridge Manager software on it with a straight-type cable, or use a Token Ring card in the PC and load the DXMAOMOD.SYS and DXMCOMOD.SYS drivers.

During the download, the following message is displayed on the Bridge's front-panel LCD:

#### **0123456789ABCDEF**

This message will appear for one to two minutes while the downloaded code is being transferred from volatile memory to non-volatile memory.

2. You must configure the Bridge's IP address and netmask before the Bridge can be controlled by the SNMP manager. To do this, start the Bridge Manager and select **SNMP parameters** from the **Configure** menu. The screen at the top of the next page appears:

```
Bridge IP Addr [198.17.217.1 ]
 Net Mask [255.255.255.0 ]
 Default Gateway IP Addr [00 .00 .00 .00 ]
 Get Community [PUBLIC ]
 Set Community [PRIVATE]
 Trap Community [PUBLIC ]
 Trap Receiver 1 IP Addr [00 .00 .00 .00 ]
 Trap Receiver 2 IP Addr [00 .00 .00 .00 ]
 Trap Receiver 3 IP Addr [00 .00 .00 .00 ]
 Trap Receiver 4 IP Addr [00 .00 .00 .00 ]
 Trap Receiver 5 IP Addr [00 .00 .00 .00 ]
Esc Exit, F5 Save
SNMP PARAMETERS
```
Enter the applicable items and press **<F5>** to save the changes. Then perform a **Bridge mode restart** (from within the Bridge Manager software) to enable bridging operations.

#### **3.3.2 INSTALLING MIB INTO SNMP MANAGER**

Incorporate the MIBs on the MIB diskette into your SNMP manager. Consult your SNMP Manager's documentation for the procedure.

#### **3.4 Configuration Parameters**

- **Bridge IP Address** The 32-bit IP address that you intend to assign to the selected bridge. The bridge code will first come up with the default IP address 198.17.217.1.
- **Netmask** The 32-bit netmask for the bridge's subnet. The netmask is a 32-bit mask indicating where to divide an IP address into the network portion and the host portion. All bits in the network portion are set to 1. All bits in the host portion are set to 0.

For example, a subnet that has a 24-bit network portion and an 8-bit host portion would have a mask of 255.255.255.0. A subnet that has a 25-bit network portion and a 7-bit host portion would have a mask of 255.255.255.128. The default netmask value is 255.255.255.0.

- **Default Gateway** Indicates the IP address of the default gateway. You need this only if the bridge communicates with SNMP managers outside its IP subnet.
- **GET Community —** The optional string that decides who can GET MIB variables in the bridge. The default is PUBLIC.
- **SET Community —** The optional string that decides who can SET MIB variables from the bridge. The default is PRIVATE.
- **TRAP Community —** The optional string that appears in the community field of all traps sent out from this bridge. The default is PUBLIC.
- **Trap Receiver IP Addresses —** Up to five trap-receiver stations can be configured for each bridge. If none are configured, the bridge does not send out a trap.

Once these parameters have been set and you have done a **Bridge mode restart**, the bridge can communicate with the SNMP manager.

# 4. Configuration

Control of a bridge using the Bridge Manager program is covered in detail in the *Bridge Manager manual*. This chapter explains Bridge Manager screens and functions specific to the Ethernet to Token Ring Bridge.

When a new bridge is first turned on, it will communicate over the token ring LAN with the Bridge Manager program. The **Bridge Select** function links the Bridge Manager to the Ethernet to Token Ring Bridge, allowing you to configure the bridge through the token ring. An Ethernet to Token Ring Bridge will be identified in the NetScan window as **4-E** or **16-E**, depending on the speed of the token ring.

On the **Configure Bridge Parameters** screen, each Ethernet to Token Ring Bridge should be configured with a unique ring number for the token ring LAN (Ring B), a bridge number, and a virtual ring number (Ring A) for the Ethernet. The virtual ring number is used for source-routing information in token-ring frames.

#### **4.1 Ethernet Parameters**

In addition to token-ring parameters (covered in the *Bridge Manager manual*), the Bridge Manager allows for control of the Ethernet parameters listed below. To access Ethernet parameters, go to the **Configure** menu and choose **Ethernet Parameters**.

#### **4.1.1 MODE CONVERSION**

The Mode Conversion parameter is used to convert a frame received from the token ring when the destination address is not found in the address table. If the default (Dual Mode) is selected, the frame is converted into both Ethernet Version II format and IEEE 802.3 format, and two frames are transmitted onto the Ethernet.

Options are Dual, IEEE 802.3, and Ethernet II.

#### **4.1.2 BROADCAST CONVERSION**

If the two Broadcast Conversion parameters are set to the default (**Yes**), the bridge will automatically convert between the Ethernet all-stations broadcast address of FF FF FF FF FF FF and the token ring all-stations broadcast address of C0 00 FF FF FF FF.

If **Ethernet All Stations Broadcast Conversion** is set to **No**, all-station addresses received from the Ethernet will be sent to the token ring as FF FF FF FF FF FF.

If **Token Ring All Stations Broadcast Conversion** is set to **No**, all-station addresses received from the token ring will be sent to the Ethernet as 03 00 FF FF FF FF (the bit-inversion of C0 00 FF FF FF FF).

#### **4.1.3 IPX ADDRESS BIT INVERSION**

This option is for newer Novell IPX system drivers which can translate the 48-bit MAC address on each frame from token-ring to Ethernet format, and vice versa. The default is **No**, meaning that addresses are not converted.

#### **4.1.4 SPANNING TREE ENABLED**

The default is **Spanning Tree Disabled**. If you enable the spanning tree, you will be able to configure it in the SRE parameters menu. Even if this parameter is disabled, address-table maintenance, bridge forward delay, and aging timer are still active.

## **4.2 MAC Addresses**

The procedure for converting MAC addresses is as follows:

- 1. Separate the 12-digit (Ethernet or token ring) MAC address into six pairs. For example: 10 00 5A 4D BC 96.
- 2. Using the table below, convert the first pair. In this example, 10 translates to 08.
- 3. Convert the rest of the pairs in the same fashion. In this example, 10 00 5A 4D BC 96 translates to 08 00 5A B2 3D 69.

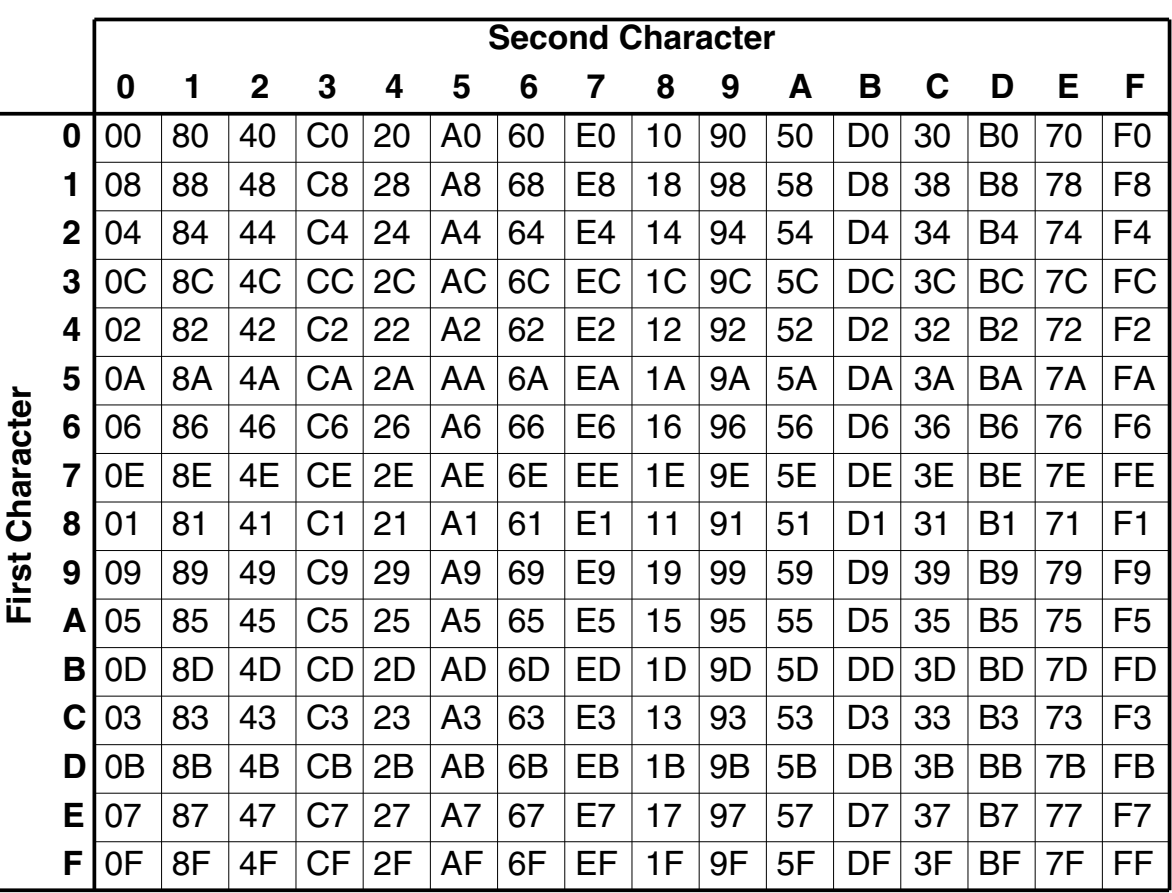

**Figure 4-1. MAC addresses can be converted from both Ethernet and token ring formats using this table.**

### **4.3 Ethernet Statistics**

In addition to token-ring statistics (covered in the *Bridge Manager manual*), the Bridge Manager allows for monitoring of the Ethernet statistics shown below. To access the **LAN Status** screen, select **Window 3**.

```
ETHERNET TRANSMISSION ERROR COUNTS
   Lost carrier sense error count . . . . . :
   Lost CTS error count . . . . . . . . . . :
   Collisions error count . . . . . . . . . :
   Late Collisions error count . . . . . . :
   Frame Length error count . . . . . . . . :
  ETHERNET RECEIVE ERROR COUNTS
   Receive CRC error count . . . . . . . . :
   Receive Alignment error count . . . . . :
   Receive Frame error count . . . . . . . :
                        PAGE 1 OF 2
-3.Lan Status —
```
**Figure 4-2. The Bridge Manager's Ethernet status screen.**

## 5. Operation

## **5.1 Operating Modes**

An Ethernet to Token Ring Bridge has two operating modes: startup and bridge mode. A bridge's operating mode can be changed by issuing a command from the Bridge Manager. See the *Bridge Manager manual* for more information.

#### **5.1.1 STARTUP MODE**

When the bridge is powered on for the first time, it will come up in startup mode. In startup mode, a bridge will communicate on each network, but frames will not be bridged. It will accept configuration changes, commands, and code downloads from, and send reports to, a Bridge Manager.

## **NOTE**

#### **You must put the bridge in Bridge Mode to make it operational (forward packets) with the Bridge Management software.**

#### **5.1.2 BRIDGE MODE**

In bridge mode, a bridge will be fully operational. It will bridge source-routed frames, communicate with the Bridge Manager, logically filter frames (if this feature has been enabled) and emulate IBM LAN Management Server functions. (The functions are described in the *Bridge Manager manual*.)

## **5.2 Setup Function**

Setup is provided as a worst-case backup communication mechanism. Any combination of the following conditions could make it impossible to communicate with the bridge:

- The token ring network is not functioning.
- The control port on the bridge has been configured with parameters that are unknown.
- An operating-code download has been corrupted by a power failure occurring as the code was being recorded in the bridge's memory.

By reconfiguring the bridge's control port with default values, setup allows you to communicate with the bridge under these extreme circumstances.

Invoke setup as follows:

- 1. Make sure that the power to the bridge is OFF.
- 2. On the bridge's front panel, press and hold the Status toggle switch in the UP position.
- 3. While holding the Status switch in the UP position, turn the power switch ON. The bridge will come up with the setup function activated.

Full monitoring and control of the bridge is now possible, as long as you know the bridge's bridge link password. See the *Bridge Manager manual* if you need more information on passwords.

## **5.3 LCD Displays**

The LCD (liquid crystal display) on the bridge's front panel displays various types of information.

When the bridge is first powered on, it initializes itself, and various system status messages are displayed. If the bridge passes all self-tests and comes up successfully, a message identifying the bridge will be displayed. An example is given below.

#### **BRIDGE 002-9-003**

This message indicates that bridge 9 is connecting rings 002 and 003. The first number (002 in this case) is the virtual ring number assigned to the Ethernet. The last number (003) is the token-ring number.

If you press the Status switch UP repeatedly when the LCD shows the above message, several other messages will appear. These are described below:

#### **E-NET TEST OK**

Indicates that the status of Ring A, the Ethernet, is OK.

#### **E-NET FAILED**

Indicates that the Ethernet diagnostic routine failed during power-up. If this message appears, check the cable attaching the bridge to the Ethernet MAU.

#### **T-RING** *status nnn*

In the place of *status* will be either **OPEN**, **CLOSED**, or **INIT**. **INIT** indicates that the token ring is initializing. After **OPEN** or **CLOSED**, in the place of *nnn* will be one of the entries in the chart below.

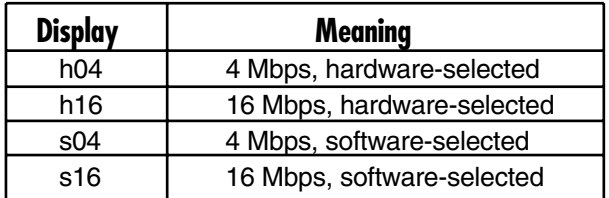

#### **MODE** *type*

In the place of *type* will be either **STARTUP** or **BRIDGE** for the current operating mode of the bridge. Operating modes are covered earlier in this chapter.

#### **FRAMES** *nnnn* **/SEC**

*nnnn* will be replaced by the number of frames bridged per second. The number will dynamically change as the number of frames rises and falls. This display operates only when the bridge unit is in bridge mode and both ports of the bridge have successfully inserted on their respective rings.

#### **MAC** *nnnnnnnnnnnn*

The 12-digit IEEE MAC-level address of Ring B, in token-ring format. The MAC addresses for the two rings are consecutive. (The address for the Ethernet is this number plus one.) This MAC address can be overridden using the Bridge Manager, but the original IEEE address will always be displayed on the LCD.

#### **VERSION LLC** *nnnn*

This message displays the current LLC code version level.

#### **VERSION HDW** *nnnn*

This message is the hardware revision level when the bridge was manufactured. If a bridge has received a factory hardware upgrade, however, the version number displayed here will not be accurate. When in doubt, check the label on the bottom of the bridge housing.

#### **VERSION FMW** *nnnn*

This message displays the current firmware version level.

#### **VERSION DWN** *nnnn*

This message displays the current downloaded operating code version level. If no operating code has been downloaded into the active bank, the value will be **xxxx**.

#### **SYSTEM CODE** *nnnn*

This message can be useful during problem diagnosis. Following the words **SYSTEM CODE** will be a fourdigit number. This is a hexadecimal word. If it is translated into binary, each bit indicates a particular condition. See the chart on the next page for an explanation of each bit.

To return to the first message, repeatedly press the Status switch DOWN.

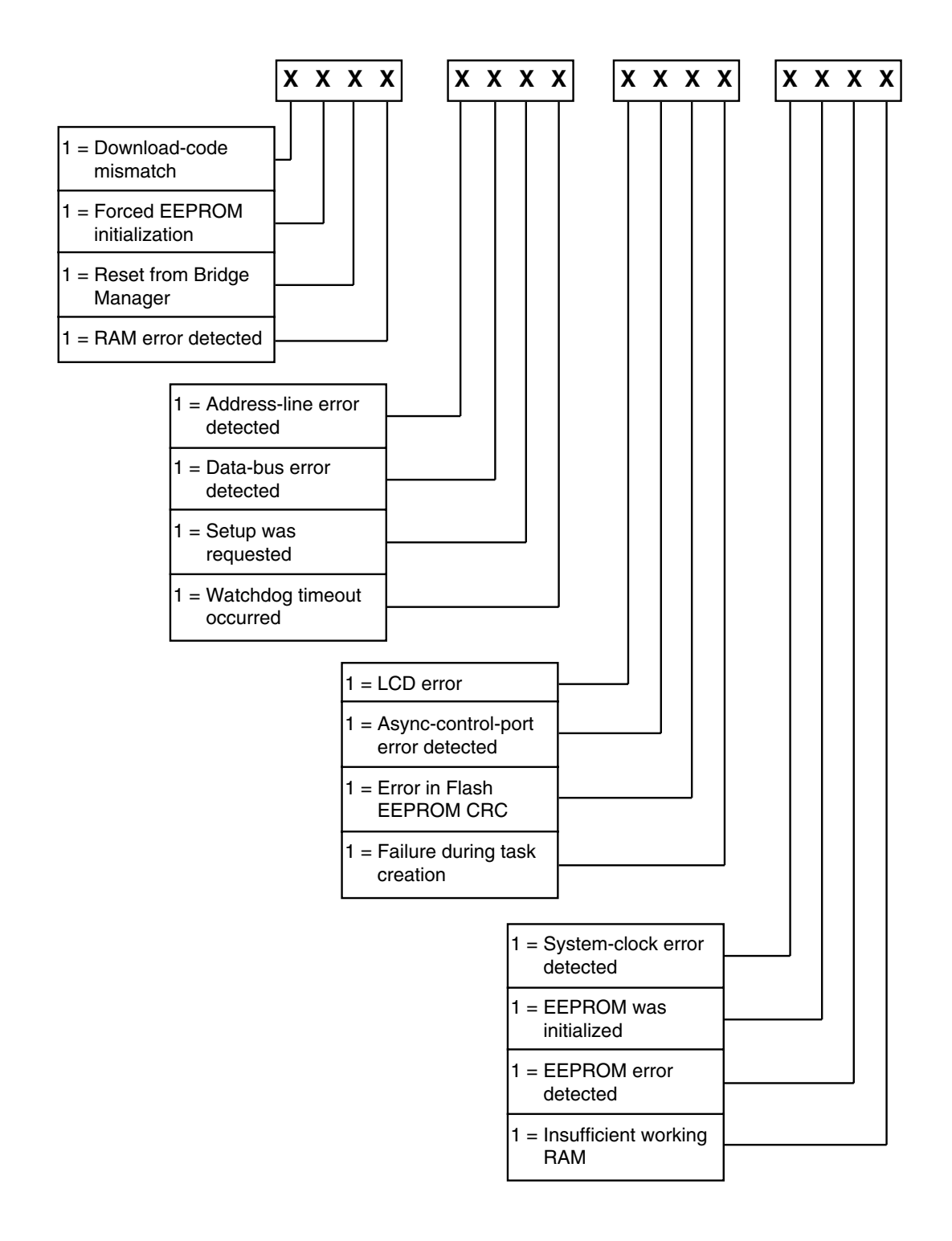

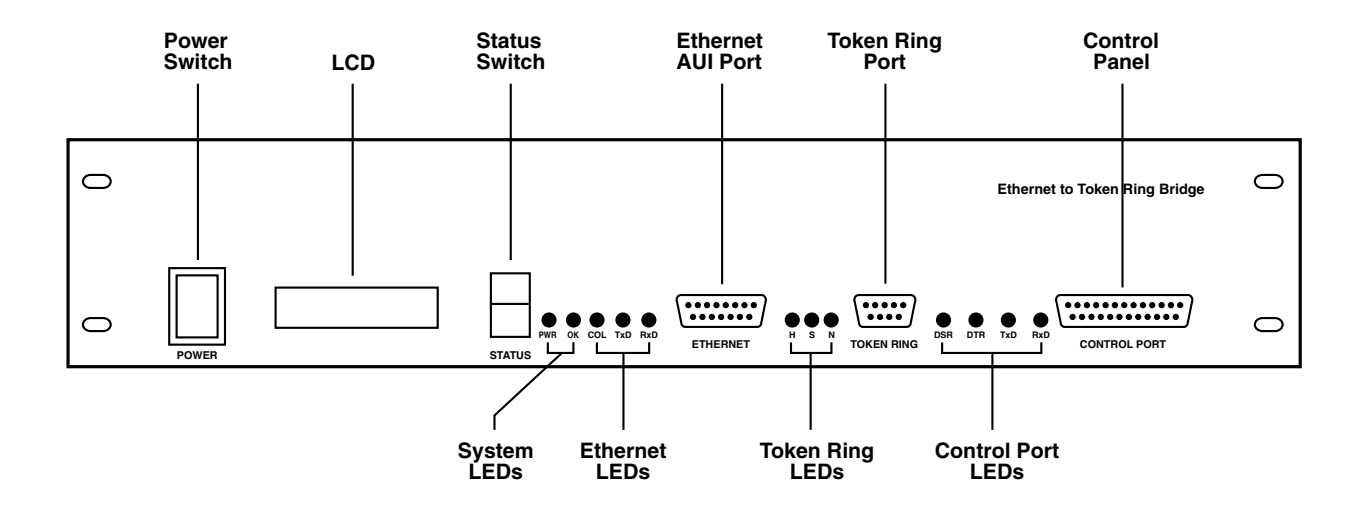

**Figure 5-1. The Bridge's front panel.**

#### **5.4 LED Functions**

- •**PWR —** On (green) when the Bridge is connected to a power source and turned on.
- •**OK —** Blinking (green) when the bridge system is OK. If it is on solid or off, there's a problem.
- •**COL —** On (red) when a collision has been detected on the Ethernet bus.
- •**TxD —** On (green) when frames are being transmitted by the Bridge onto the Ethernet.
- •**RxD —** On (green) when frames are being received by the Bridge from the Ethernet.
- •**H —** On (red) indicates a token-ring hard error. If it is on solid, the ring station is closed. If it is blinking, the station has been removed from the ring.
- •**S —** On (yellow) indicates a token ring soft error. If it is on solid, the station is in the process of opening onto the ring. Continuous blinking indicates the ring is beaconing. Occasional soft errors are normal.
- •**N** On (green) indicates normal token ring communication.

The four green LEDs labeled **DSR**, **DTR**, **TxD**, and **RxD** are associated with the RS-232 serial control port. They are lit when there is activity on those pins.

## **5.5 Detailed Hardware Diagnostics**

Use the Bridge's LCD panel when troubleshooting.

To run detailed hardware diagnostics, turn the Bridge OFF. Press and hold the Status toggle switch in the DOWN position and turn the Bridge back ON.

The bridge will go through a series of detailed self-tests. Various messages will be displayed for several moments. Some messages will repeat. The last message displayed will be **Init LAN1**. When this happens, the LEDs on the Bridge's front panel will flash on and off.

## **5.6 Downloading Operating Code**

Because the Ethernet to Token Ring Bridge hardware is equipped with two flash memory banks, it is possible to download and store two separate versions of the bridge operating code through the network. The Bridge Manager will automatically download code to the memory bank not currently in use. To download new operating code, follow the procedure for downloading code in the *Bridge Manager manual*.

Once code has been downloaded, the Bridge Manager will prompt you to restart the Bridge. The Bridge will automatically switch memory banks, enabling the new code. If you need to manually switch the Ethernet to Token Ring Bridge's memory banks, use the Toggle download function or press **<Ctrl/F10>** to bring up the memory-bank selection window. Press **<F5>** to save changes. This will take effect if you select a restart option from the **Bridges** menu.

## **5.7 The Serial Control Port**

A bridge's serial control port allows you to bypass the network and connect the Bridge Manager PC directly to the bridge. All control and monitoring functions that can be performed through the network may also be performed with a direct connection to the control port. When you attach the Bridge Manager to a control port, it will override any other Bridge Manager on the LAN.

When the Bridge Manager PC is connected to a bridge's control port, it can communicate with that bridge only. If you have more than one bridge (local or remote) on your network, you will probably only use the control port when there is some network problem.

Control-port default parameters are as follows:

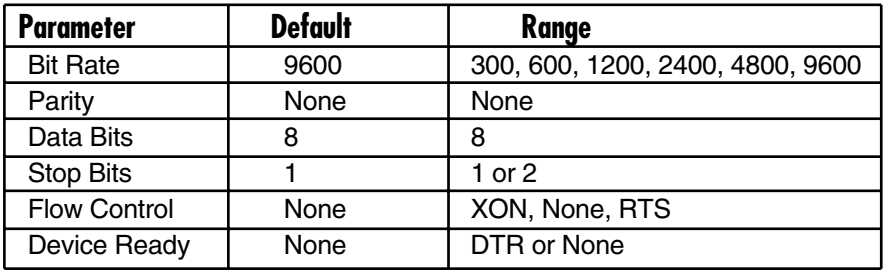

To connect a PC to a Ethernet to Token Ring Bridge control port:

- 1. Connect a straight-through RS-232 cable between the PC's COM1 port and the bridge's control port. If you are using modems, set the bridge-side modem to auto-answer (and you will need RS-232 crossover cables). Connector pinouts are given in **Appendix A**.
- 2. Power on the Bridge Manager PC, if necessary.
- 3. If the Bridge's control port is configured with default parameters (shown on the previous page), enter **TRBRIDGE** at the PC's DOS prompt. This will start the Bridge Manager and configure the PC's COM1 port with default parameters.
- 4. If you need to change your PC's parameters, you can add them to the **TRBRIDGE** command line. The syntax is:

**TRBRIDGE** *comport bps parity databits stopbits*

*comport* must be either **COM1** or **COM2**.

*bps* is the data rate. The allowable entries are **300**, **600**, **1200**, **2400**, **4800**, and **9600**. These may be abbreviated to two digits, such as **24** for **2400**.

*parity* must be **N** for none, **O** for odd, or **E** for even.

*databits* must be **8**.

*stopbits* must be either **1** or **2**.

5. If you need to change the bridge's control-port parameters, consult the *Bridge Manager manual*. If you don't know what the control-port parameters are, you'll have to use the setup function to force the defaults.

# Appendix A: Cable Diagrams

## **IMPORTANT!**

**The Token Ring Interface on the Ethernet to Token Ring Bridge does not include a media filter. If UTP cabling is used, you must use an external media filter to comply with FCC radiation regulations.**

The DB25 Control Port is a standard DB25 serial port and is always DCE. It supports hardware flow control (RTS/CTS) and software flow control (XON or None). If a bridge is configured to use DTR for Device Ready, then the PC must assert DTR.

A standard RS-232 pinout diagram is shown below for both DCE and DTE. Be sure to select the right pinouts for your equipment interface.

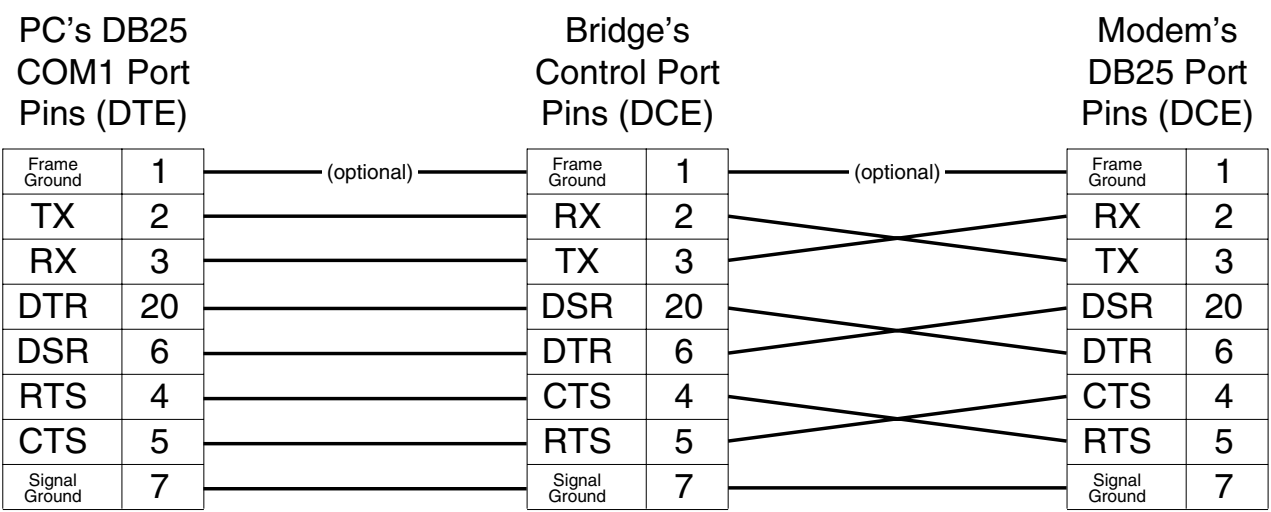

**Figure A-1. Control Port Interface: DB25 to DTE and DCE.**

The DB15 Attachment Unit Interface is a standard for connection to an Ethernet transceiver. Connector pinouts are shown below.

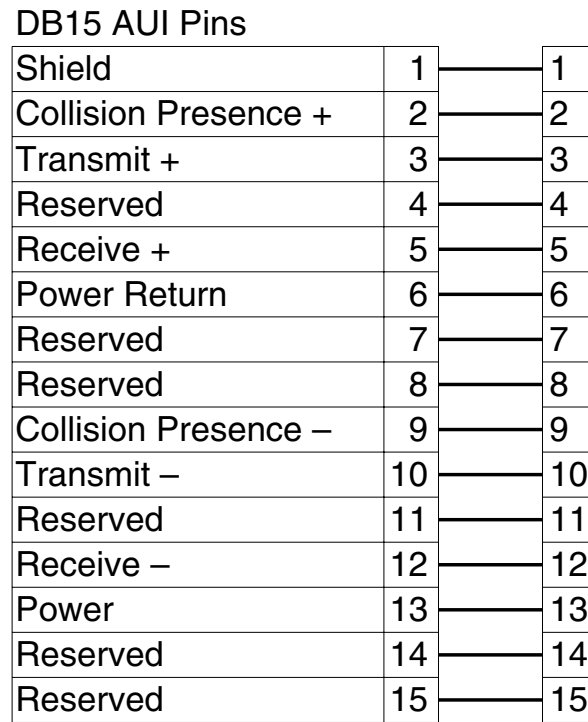

Shield must be terminated to connector shell as well as to Pin 1.

**Figure A-2. Ethernet Attachment Unit lnterface.**

## Appendix B: Ethernet to Token Ring Bridge MIB

The Ethernet to Token Ring Bridge SNMP agent supports the following Management Information Bases (MIBs):

- RFC1286
- RFC1213

## **B.1 The brSnmpConfigParam Group**

This group contains variables needed to configure the SNMP agent. New values set to variables in this group will take effect only after a bridge restart (see the *Bridge Manager manual*).

- **brIpAddress —** The bridge's own IP address.
- **brNetmask —** The bridge's netmask.
- **brDefaultGateway —** The default gateway to which this IP layer sends those IP datagrams that are heading for stations outside this subnet.
- **brTrapCommunity —** The community string to be used in traps sent by this agent.
- **brTrapReceiverIpAddr1, 2, 3, 4, 5** The IP address of a management station that will receive traps from this agent.

### **B.2 The brBridgeAdditionalParam Group**

Included in this group are some useful existing bridge parameters that have not been defined by RFC1286. New values set to variables in this group will take effect only after a bridge restart.

**brEEPromSRBcastAutoMode — Yes** (**1**) specifies that the bridge is to participate in the automatic, singleroute, broadcast-enable process for source-routing-only bridges. The bridge's single-route broadcast parameters for port A and port B (variables brSingleRouteBroadcastAToB and brSingleRouteBroadcastBToA) will be automatically configured for the appropriate setting.

**No** (**0**) specifies Manual Mode. The bridge's single-route broadcast parameters (variables brSingleRouteBroadcastAToB and brSingleRouteBroadcastBToA) must be manually set. The default is **No** for Manual Mode.

**brEEPromSRBcastAToB (**or **BToA) —** This variable is meaningful only when **brEEPromSRBcastAutoMode** is set to **No** (**0**). In other words, it is in Manual Mode.

**Yes** (**1**) allows single-route broadcast frames to pass from the named port to its opposite port if the hop count limit has not been reached for that frame.

**No** (**0**) causes all single-route broadcast frames received by the first-named port to be discarded.

## **B.3 The brOperationalParam Group**

Most of the variables in this group have a counterpart variable in either the RFC1286's **dot1dSr** or the **brBridgeAdditionalParam** group. The values of the variables in this group may be different from those of their counterparts in the other two groups because variables in the other two groups can be set to different values any moment. However, these new stored values have no effect on the current operation of the bridge. They will only take effect on the next RESET.

**brBridgeModeRestart —** Setting this parameter to **Yes** (**1**) causes the bridge to do a BRIDGE MODE RESTART.

**brOperationalHopCount —** Corresponding counterpart in dot1dsr group: dot1dSrPortHopCount.

**brOperationalBridgeNumber —** Corresponding counterpart in dot1dsr group: dot1dSrPortBridgeNum.

**brOperationalRingNumberA** (or **NumberB**) **—** Corresponding counterpart in dot1dsr group: dot1dSrPortLocalSegment of Port A and dot1dSrPortTargetSegment of Port A.

**brOperationalSRBcastAutoMode —** Corresponding counterpart in brBridgeAdditionalParam group: brEEPromSRBcastAutoMode.

**brOperationalSRBcastAToB** (or **BToA**) **—** Corresponding counterpart in brBridgeAdditionalParam group: brEEPromSRBcastAToB.

### **B.4 The brPerformanceParam Group**

**brSamplinglntervalLen —** The time interval, measured in seconds, during which the performance variables are calculated. The default is 10 seconds.

**brBcastFramesPerSecondAToB** (or **BToA**) **—** The average number of frames-per-second being bridged from port A to port B in the previous measuring period. The length of the measuring period is determined by variable brSamplingIntervalLen.

**brNonBcastFramesPerSecondAToB** (or **BToA**) **—** The average number of frames-per-second being bridged from port A to port B in the previous measuring period. The length of the measuring period is determined by variable brSamplingIntervalLen.

**brBcastBytesPerSecondAToB** (or **BToA**) **—** The average number of bytes-per-second being bridged from port A to port B in the previous measuring period. The length of the measuring period is determined by variable brSamplingIntervalLen.

**brNonBcastBytesPerSecondAToB** (or **BToA**) **—** The average number of bytes-per-second being bridged from port A to port B in the previous measuring period. The length of the measuring period is determined by variable brSamplingIntervalLen.

## **B.5 Traps for Bridge Operations**

**PerformanceThreshholdExceeded —** The percentage of lost frames has exceeded the threshold value. This trap is sent every time a 8507 (Bridge Performance Threshold Exceeded) Frame is sent to LAN Manager.